# Configurar a política de identidade no Centro de gerenciamento de firewall seguro (FMC)

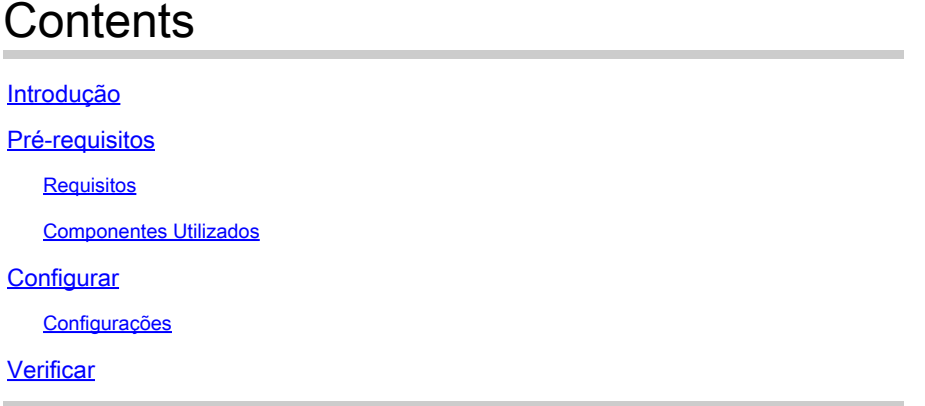

# Introdução

Este documento descreve o processo de como configurar e implantar uma política de identidade para um tráfego FTD seguro através do FMC seguro.

# Pré-requisitos

- 1. Território já configurado no FMC.
- 2. Origem da Identidade já Configurada ISE, ISE-PIC.

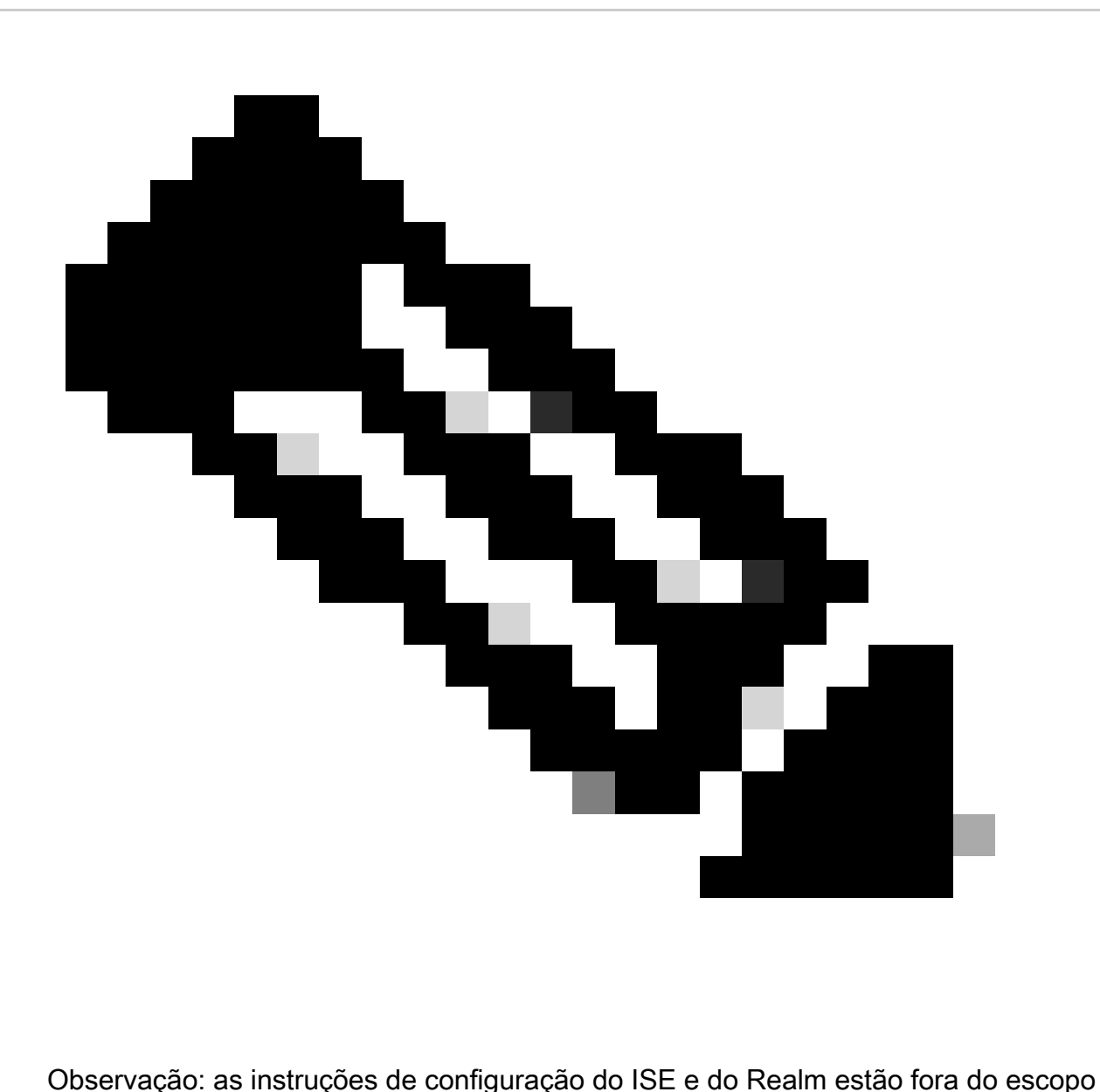

deste documento.

### **Requisitos**

A Cisco recomenda ter conhecimento destes tópicos:

- Centro de gerenciamento seguro de firewall (FMC)
- Defesa Segura por Thread de Firewall (FTD)
- Cisco Identity Services Engine (ISE)
- Servidores LDAP/AD
- Métodos de autenticação
- 1. Autenticação Passiva : uso de origem de usuário de identidade externa, como ISE
- 2. Autenticação ativa : uso do dispositivo gerenciado como fonte de Autenticação (acesso ao portal cativo ou à vpn remota)

#### 3. Sem Autenticação

#### Componentes Utilizados

- Secure Firewall Management Center para VMWare v7.2.5
- Cisco Secure Firewall Threat Defense para VMWare v7.2.4
- Servidor do Ative Diretory
- Cisco Identity Services Engine (ISE) v3.2 patch 4
- Método de autenticação passiva

As informações neste documento foram criadas a partir de dispositivos em um ambiente de laboratório específico. Todos os dispositivos utilizados neste documento foram iniciados com uma configuração (padrão) inicial. Se a rede estiver ativa, certifique-se de que você entenda o impacto potencial de qualquer comando.

## **Configurar**

### Configurações

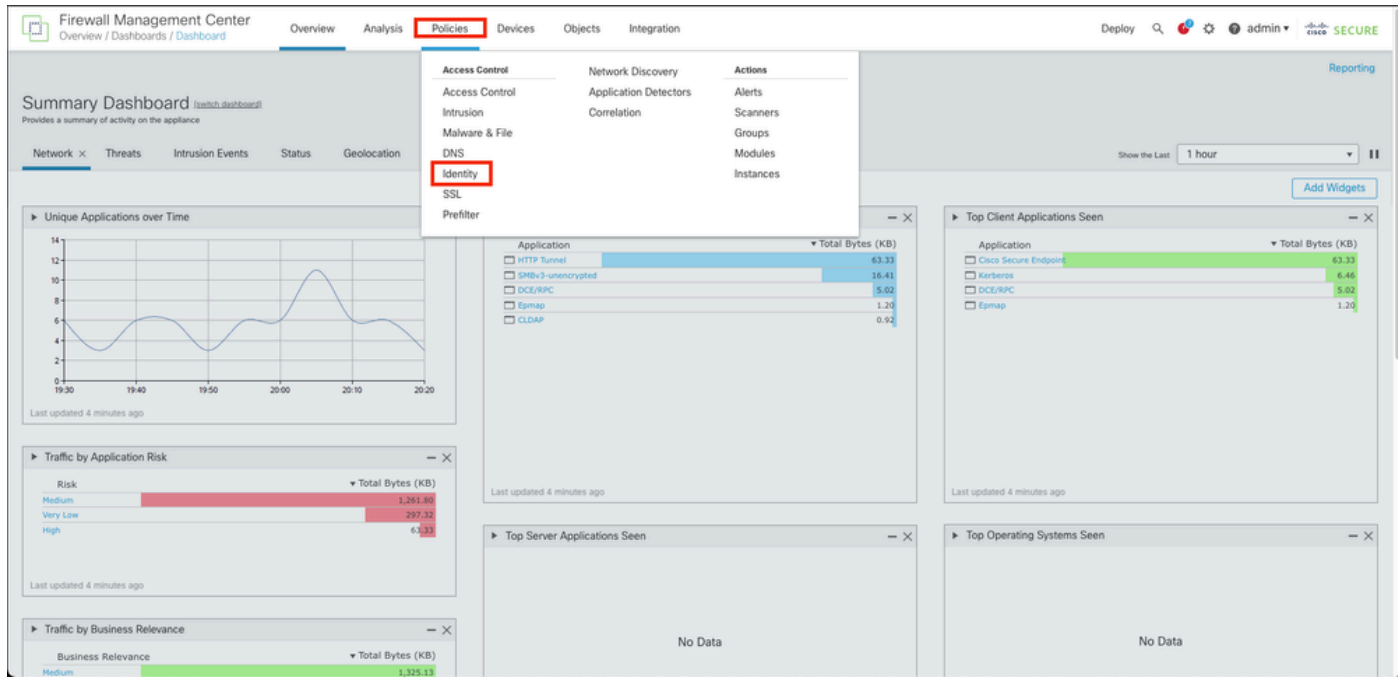

Etapa 1.Na GUI do FMC , navegue até Policies > Access Control > Identity

Etapa 2. Clique em Nova política.

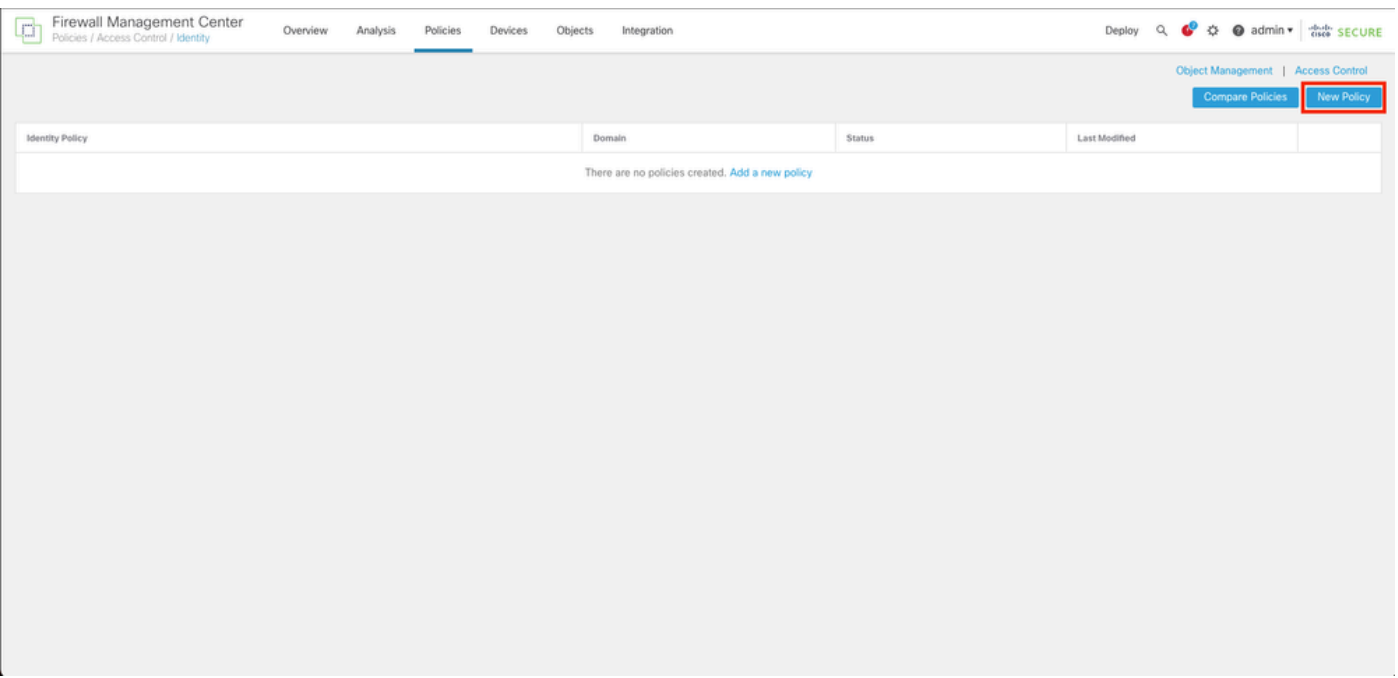

Etapa 3. Atribua um nome e uma descrição à nova política de identidade e clique em Salvar.

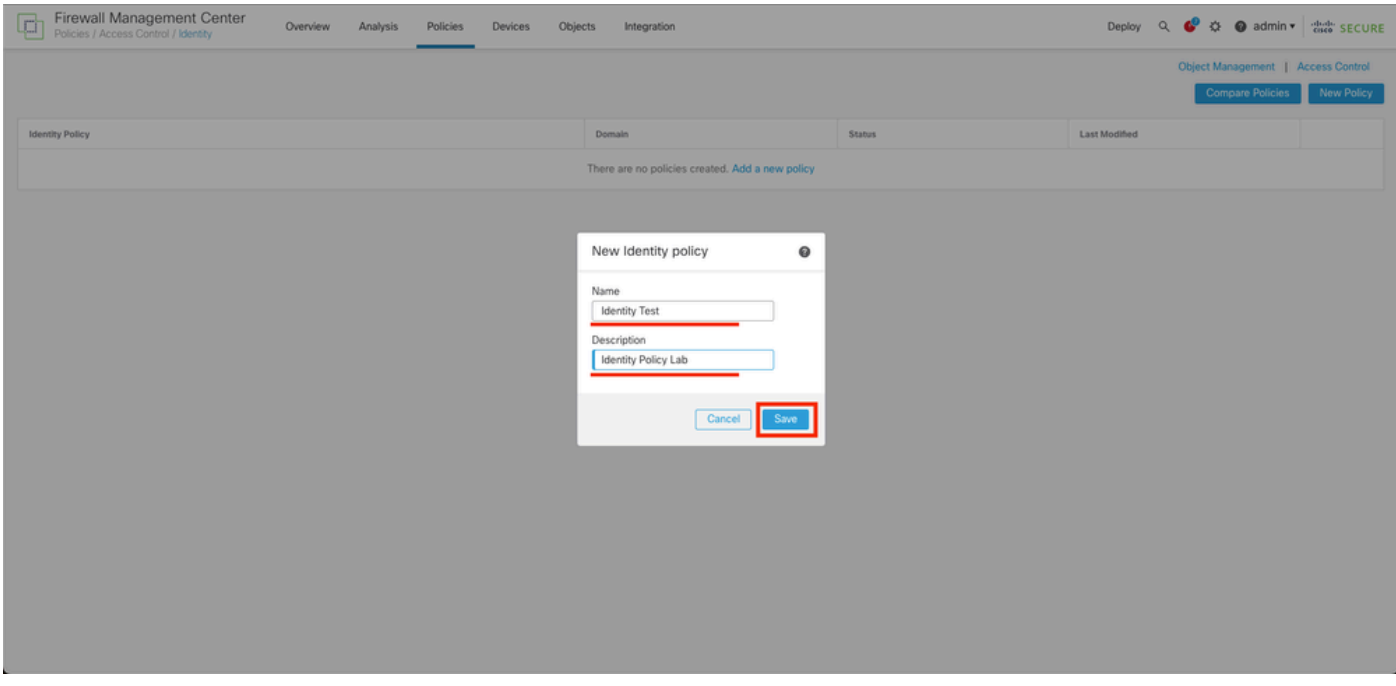

Etapa 4. Clique no ícone + Adicionar regra.

- 1. Atribua um nome à nova regra.
- 2. No campo de nome, escolha o método de autenticação e selecione : Autenticação passiva.
- 3. À direita da tela, selecione Realm & Settings (Realm e configurações).

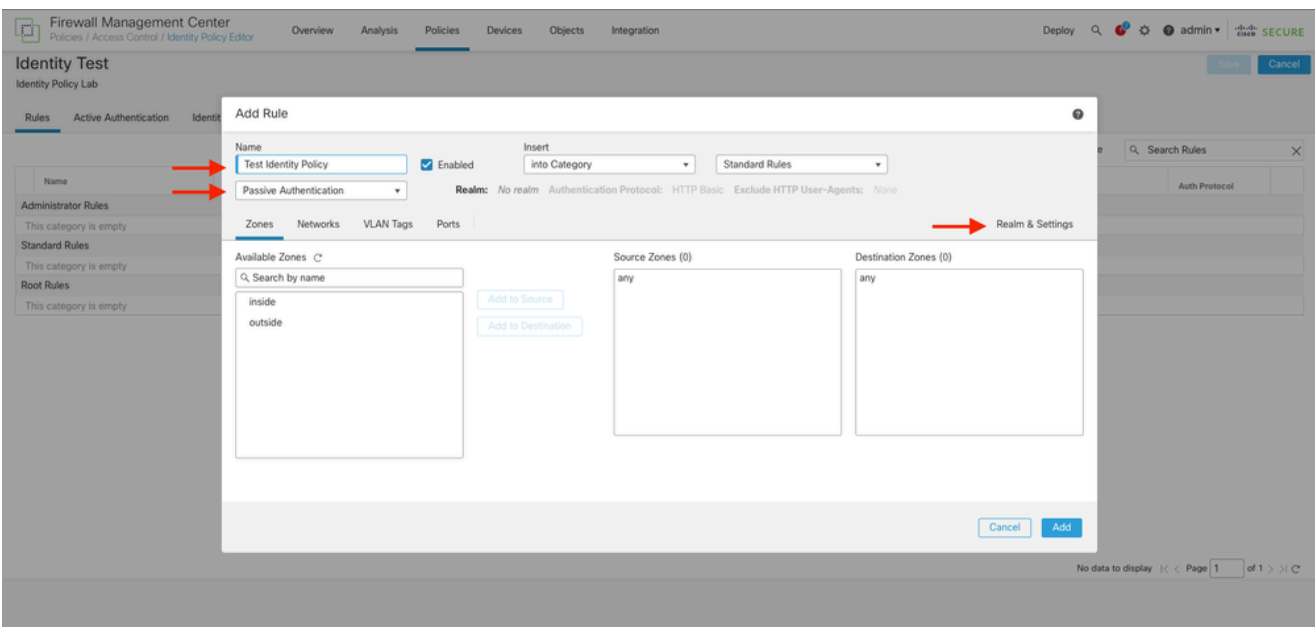

4. Selecione um Realm no menu drop-down.

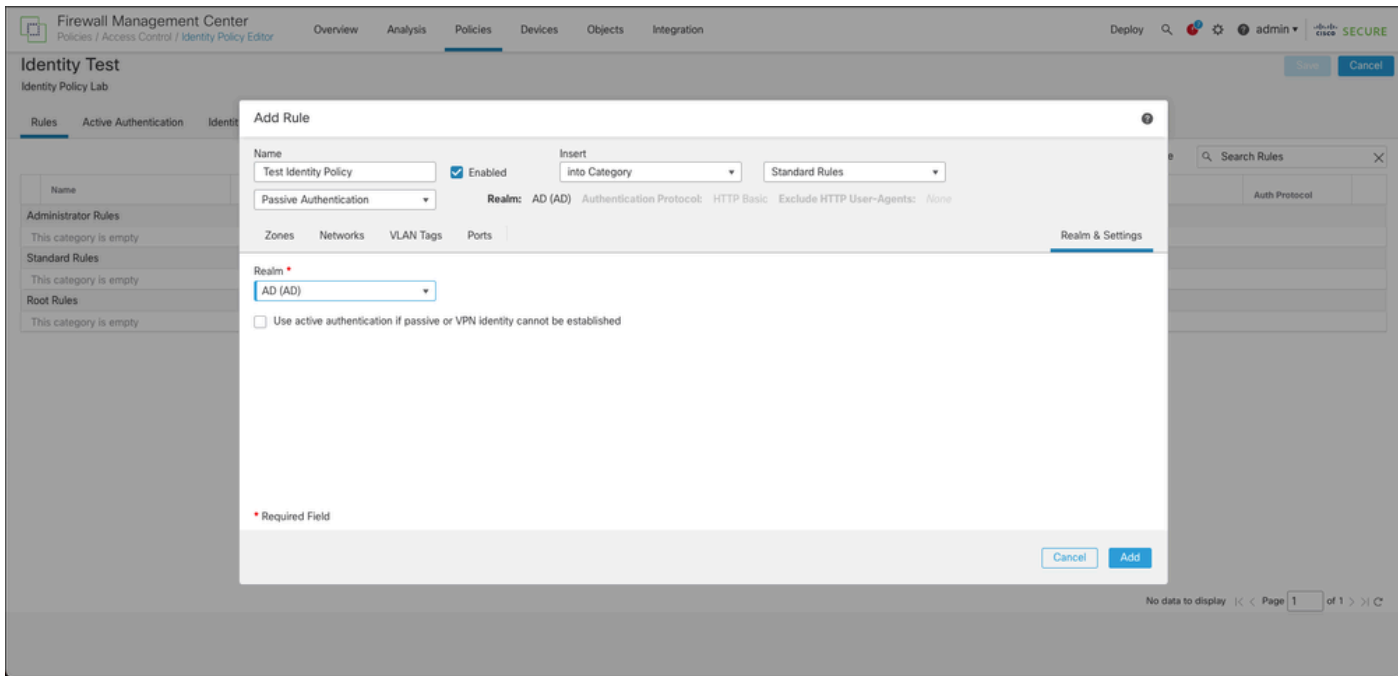

5. Clique em Zonas à esquerda da tela.

6. No menu Zonas disponíveis, atribua uma zona de origem e de destino com base no caminho de tráfego necessário para detectar usuários. Para adicionar uma zona, clique no nome da zona e selecione, dependendo do caso Adicionar à fonte ou Adicionar ao destino.

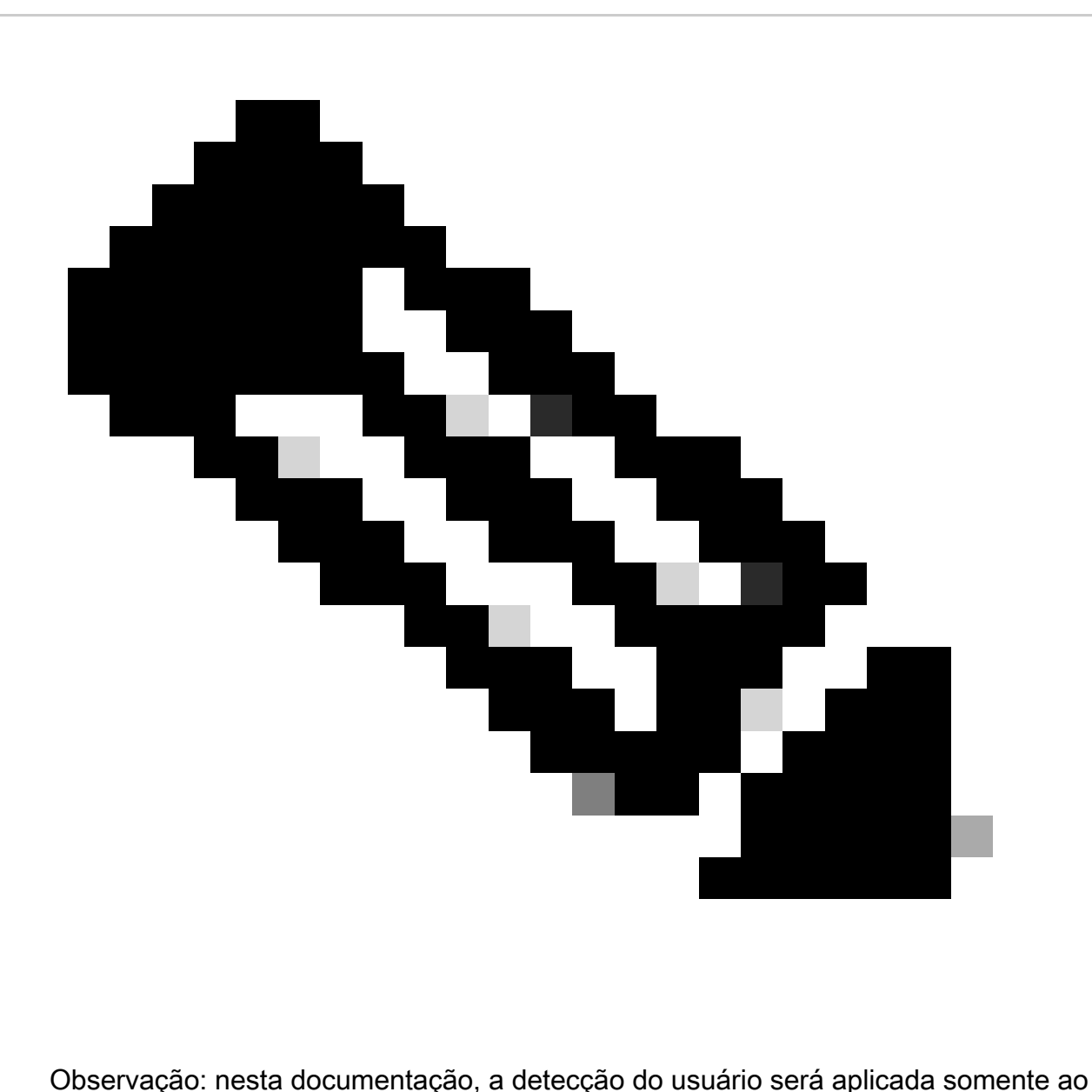

tráfego que vem da zona interna e é encaminhado para a zona externa.

7. Selecione Adicionar e Salvar.

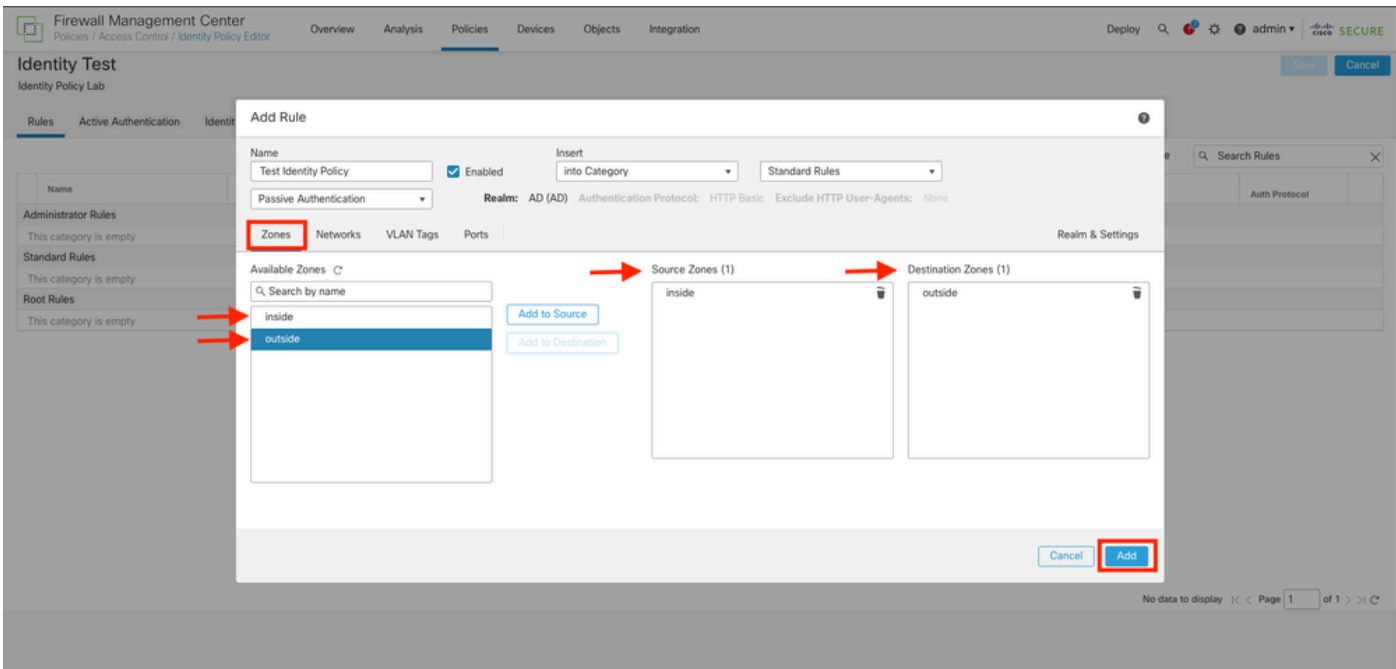

Etapa 5. Valide se a nova regra está na política de identidade e clique em Salvar.

| Firewall Management Center<br>Policies / Access Control / Identity Policy Editor<br>¢           |                 | Overview<br>Analysis | Devices<br>Policies | Objects              | Integration      |              |            |                | Deploy Q C C B admin v dads SECURE         |                |              |
|-------------------------------------------------------------------------------------------------|-----------------|----------------------|---------------------|----------------------|------------------|--------------|------------|----------------|--------------------------------------------|----------------|--------------|
| <b>Identity Test</b>                                                                            |                 |                      |                     |                      |                  |              |            |                | Cancel<br>You have unsaved changes<br>Save |                |              |
| Identity Policy Lab                                                                             |                 |                      |                     |                      |                  |              |            |                |                                            |                |              |
|                                                                                                 |                 |                      |                     |                      |                  |              |            |                |                                            |                |              |
| Active Authentication<br>Identity Source<br><b>Rules</b>                                        |                 |                      |                     |                      |                  |              |            |                |                                            |                |              |
|                                                                                                 |                 |                      |                     |                      |                  |              |            | + Add Category | + Add Rule                                 | Q Search Rules | $\times$     |
| Name                                                                                            | Source Zones    | Dest Zones           | Source Networks     | <b>Dest Networks</b> | <b>VLAN Tags</b> | Source Ports | Dest Ports | Realm          | Action                                     | Auth Protocol  |              |
| Administrator Rules                                                                             |                 |                      |                     |                      |                  |              |            |                |                                            |                |              |
| This category is empty                                                                          |                 |                      |                     |                      |                  |              |            |                |                                            |                |              |
| <b>Standard Rules</b>                                                                           |                 |                      |                     |                      |                  |              |            |                |                                            |                |              |
| 1 Test Identity Policy                                                                          | inside (Routed) | outside (Routed)     | any                 | any                  | any              | any          | any:       | AD (AD)        | Passive Authentication                     | none           | ノミ           |
| Root Rules                                                                                      |                 |                      |                     |                      |                  |              |            |                |                                            |                |              |
| This category is empty                                                                          |                 |                      |                     |                      |                  |              |            |                |                                            |                |              |
|                                                                                                 |                 |                      |                     |                      |                  |              |            |                |                                            |                |              |
|                                                                                                 |                 |                      |                     |                      |                  |              |            |                |                                            |                |              |
|                                                                                                 |                 |                      |                     |                      |                  |              |            |                |                                            |                |              |
|                                                                                                 |                 |                      |                     |                      |                  |              |            |                |                                            |                |              |
|                                                                                                 |                 |                      |                     |                      |                  |              |            |                |                                            |                |              |
|                                                                                                 |                 |                      |                     |                      |                  |              |            |                |                                            |                |              |
|                                                                                                 |                 |                      |                     |                      |                  |              |            |                |                                            |                |              |
|                                                                                                 |                 |                      |                     |                      |                  |              |            |                |                                            |                |              |
|                                                                                                 |                 |                      |                     |                      |                  |              |            |                |                                            |                |              |
|                                                                                                 |                 |                      |                     |                      |                  |              |            |                |                                            |                |              |
|                                                                                                 |                 |                      |                     |                      |                  |              |            |                |                                            |                |              |
| Displaying 1 - 1 of 1 rules $\hspace{.1cm}  \hspace{.04cm} \zeta \hspace{.04cm} \rangle$ Page 1 |                 |                      |                     |                      |                  |              |            |                |                                            |                | of $1 >  C $ |
|                                                                                                 |                 |                      |                     |                      |                  |              |            |                |                                            |                |              |
|                                                                                                 |                 |                      |                     |                      |                  |              |            |                |                                            |                |              |
|                                                                                                 |                 |                      |                     |                      |                  |              |            |                |                                            |                |              |

Etapa 6. Navegue até Policies > Access Control (Políticas > Controle de acesso)

Passo 7. Identifique a Política de Controle de Acesso que será implantada no Firewall que controla o tráfego de usuários e clique sobre o ícone do lápis para editar a política.

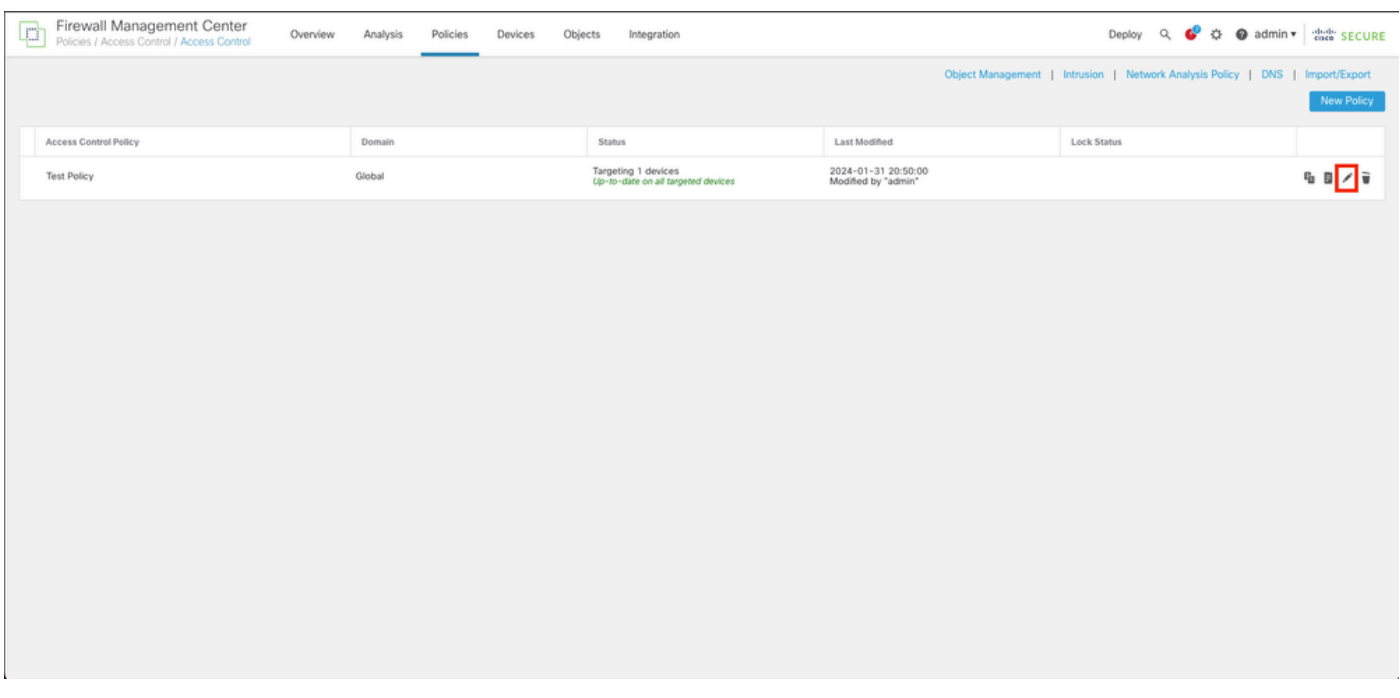

#### Etapa 6. Clique em None no campo Identity Policy.

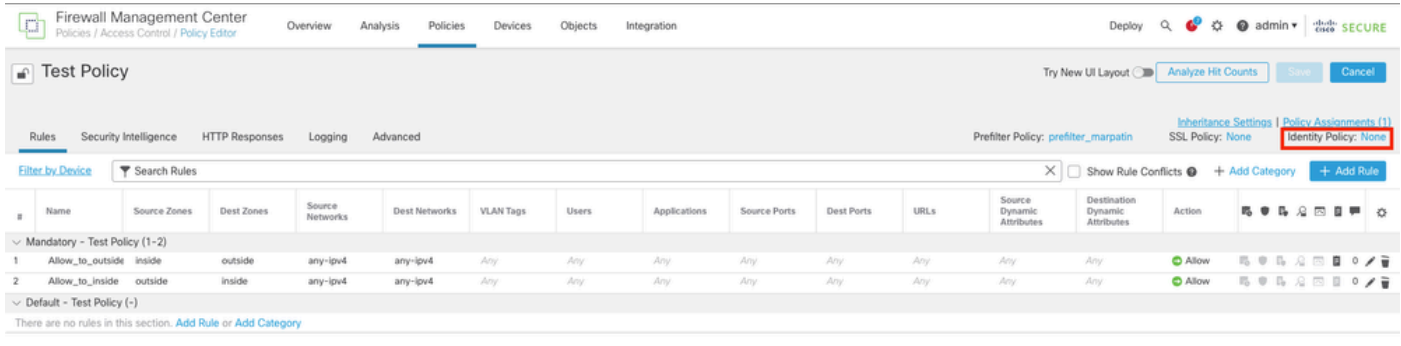

Access Control:Block all traffic Default Action  $\mathbf{v} \parallel \mathbf{0}$  $\text{Displying } 1 - 2 \text{ of } 2 \text{ rules } \text{ } \text{ } |\zeta| \leq \text{ } \text{Page} \left[ 1 \text{ } \right] \text{ of } 1 \text{ } \text{ } \text{)} \text{ } \text{ } \text{ } |\zeta| \leq \text{ } \text{Rules per page: } 100$  $\bullet$ 

Passo 7. No menu suspenso, selecione a política criada anteriormente na etapa 3 e clique em OK para concluir a configuração.

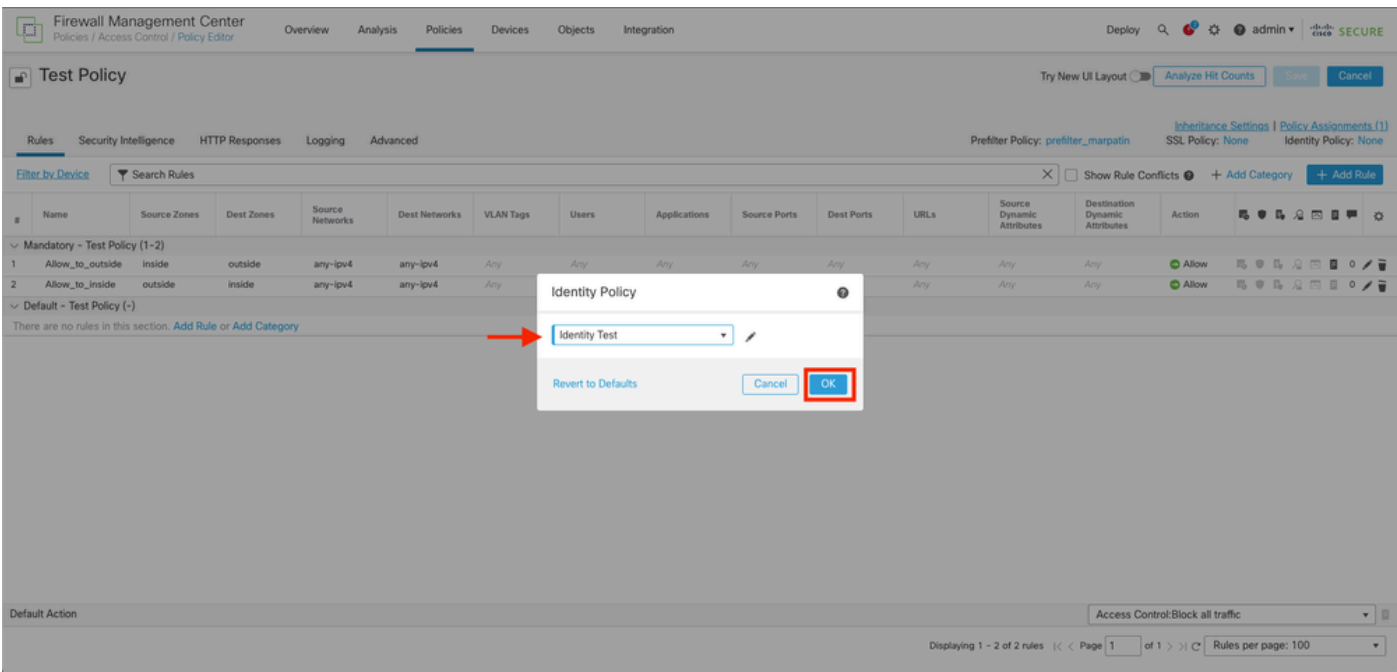

Etapa 8. Salve e implante a configuração no FTD.

## Verificar

1. Na GUI do FMC, navegue até Analysis > Users: Ative Sessions (Análise > Usuários: Sessões Ativas)

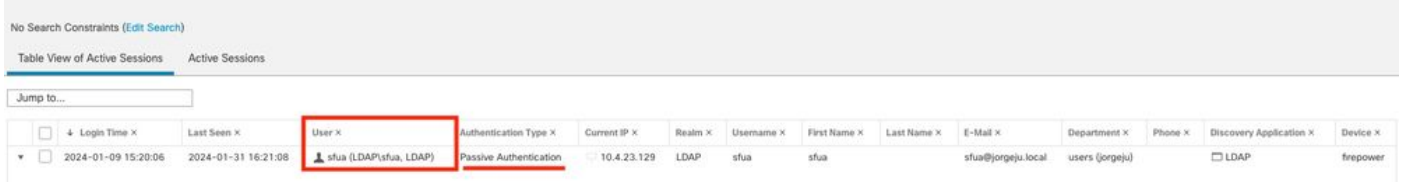

3. Validação de Análise > Conexão> Eventos: Exibição em tabela dos eventos de Conexões

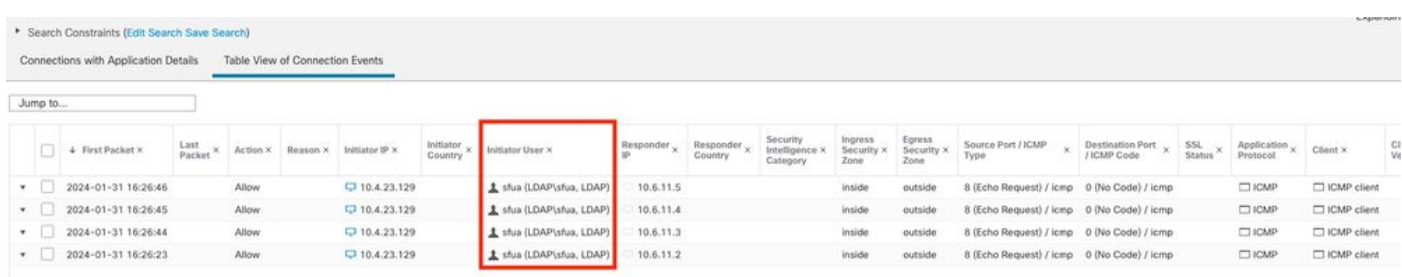

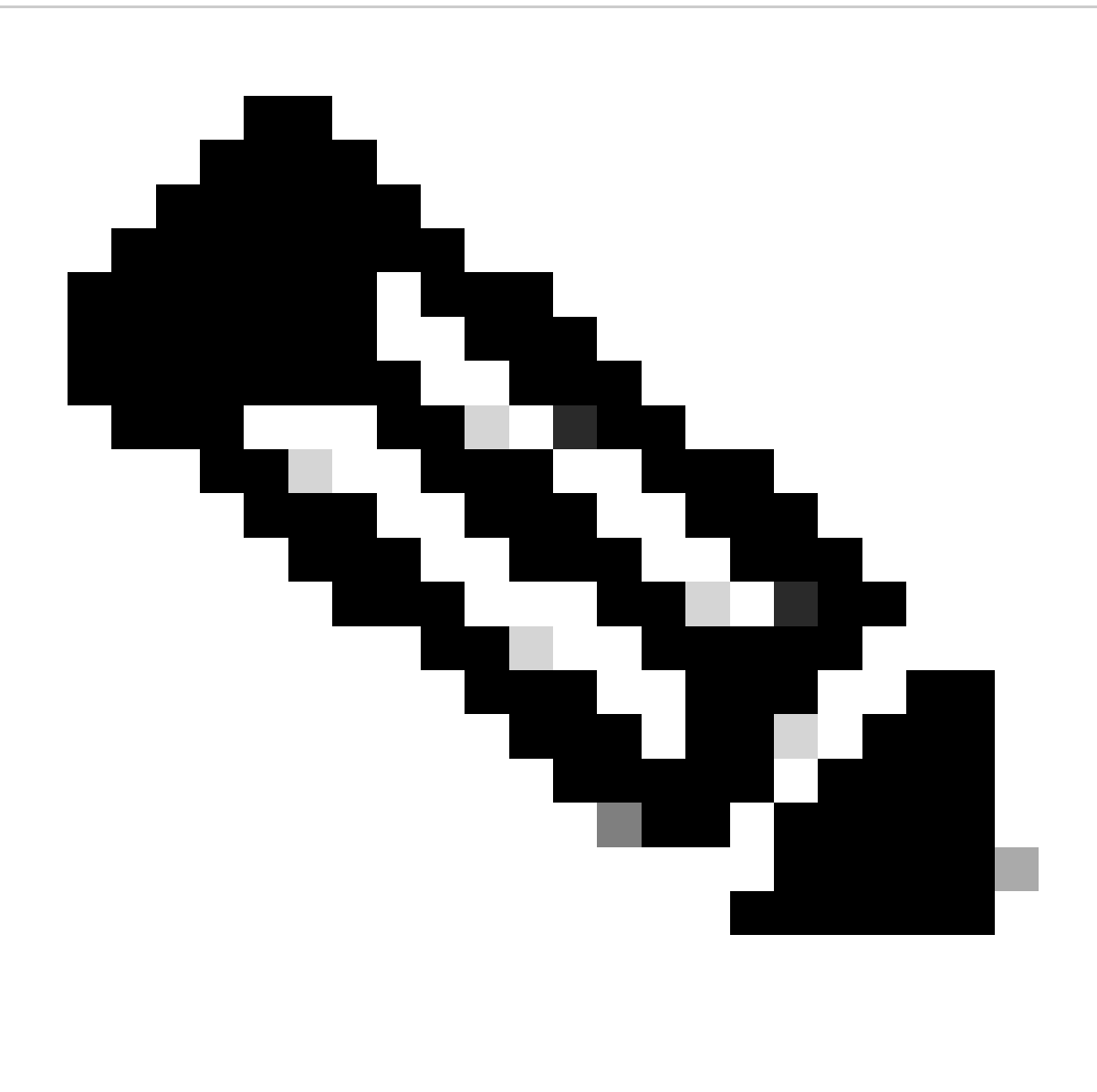

Observação: os usuários que correspondem aos critérios de tráfego para a Política de identidade e Política de controle de acesso são mostrados com seu nome de usuário no campo Usuário.

#### Sobre esta tradução

A Cisco traduziu este documento com a ajuda de tecnologias de tradução automática e humana para oferecer conteúdo de suporte aos seus usuários no seu próprio idioma, independentemente da localização.

Observe que mesmo a melhor tradução automática não será tão precisa quanto as realizadas por um tradutor profissional.

A Cisco Systems, Inc. não se responsabiliza pela precisão destas traduções e recomenda que o documento original em inglês (link fornecido) seja sempre consultado.